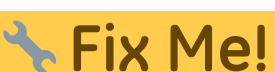

**Esta página ainda não está totalmente traduzida. Por favor, ajude a concluir a tradução.**

(remova este parágrafo quando a tradução terminar)

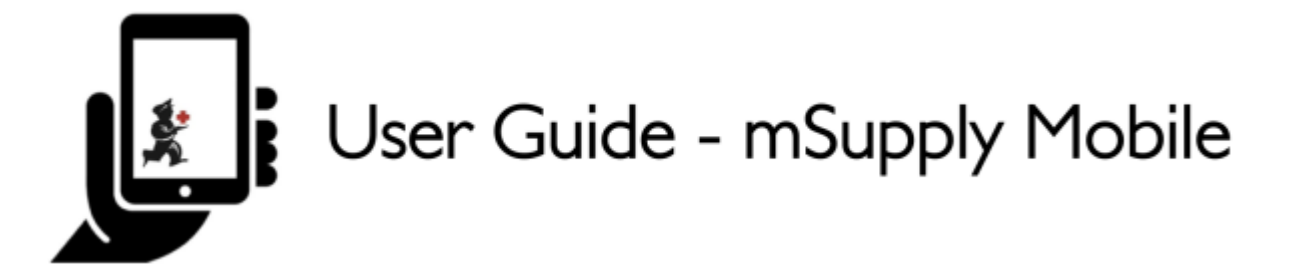

# **1. Começando a usar**

## **1.1. Requisitos de Hardware**

### **Especificações mínimas**

- Tamanho mínimo do ecrã: **9.8 inches** (medida diagonal)
- Resolution mínima do ecrã: **768 × 1024 pixels**

### **Especificações recomendadas**

- Resolução mínima do ecrã: 800 × 1280 pixels
- Habilitado com Dados de celular (ao menos 3G)
- Android 4.4.4 ou acima
- 1.5 Gb Ram
- Ouad-core 1.3 GHz

### **1.2. Instalação**

Para obter a versão mais atualizada acesse [aqui](https://github.com/openmsupply/mobile/releases)

Se você está atualizando para a versão mSupply Mobile 2.0.0 ou acima, o servidor mSupply também precisará ser atualizado.

- Atualize o servidor mSupply para a versão 3.83 ou acima
- Selecione a visibilidade para todos seus Fornecedores
- Adicione novos Fornecedores externos como Instalações e selecione como visível para o local usando mSupply mobile.
- Configure outros locais (desktop/mobile) com os quais a sua clinica usando mSupply mobile deverá se conectar (enviar/receber Requisições, enviar/receber Faturas) - como 'transfers' na aba 'Sincronização' do local (isso deve ser feito pelo suporte do mSupply)

# **1.3. Inicialização**

O aplicativo mSupply mobile precisa estar instalado no seu tablet primeiro. Ao iniciar o aplicativo mSupply mobile, você deverá preencher o local, senha e a URL onde se encontra o servidor mSupply que armazena e envia os dados para o seu tablet.

### **1.4. OK. Aqui vamos nós!**

Esta é a tela de login. Você deve inserir aqui o usuário e a senha quando o tablet estiver instalado na sua clinica. O tablet irá conectar-se apenas com uma instalação.

A primeira coisa a fazer é selecionar a língua de preferência clicando em **Língua** no canto inferior do seu ecrã.

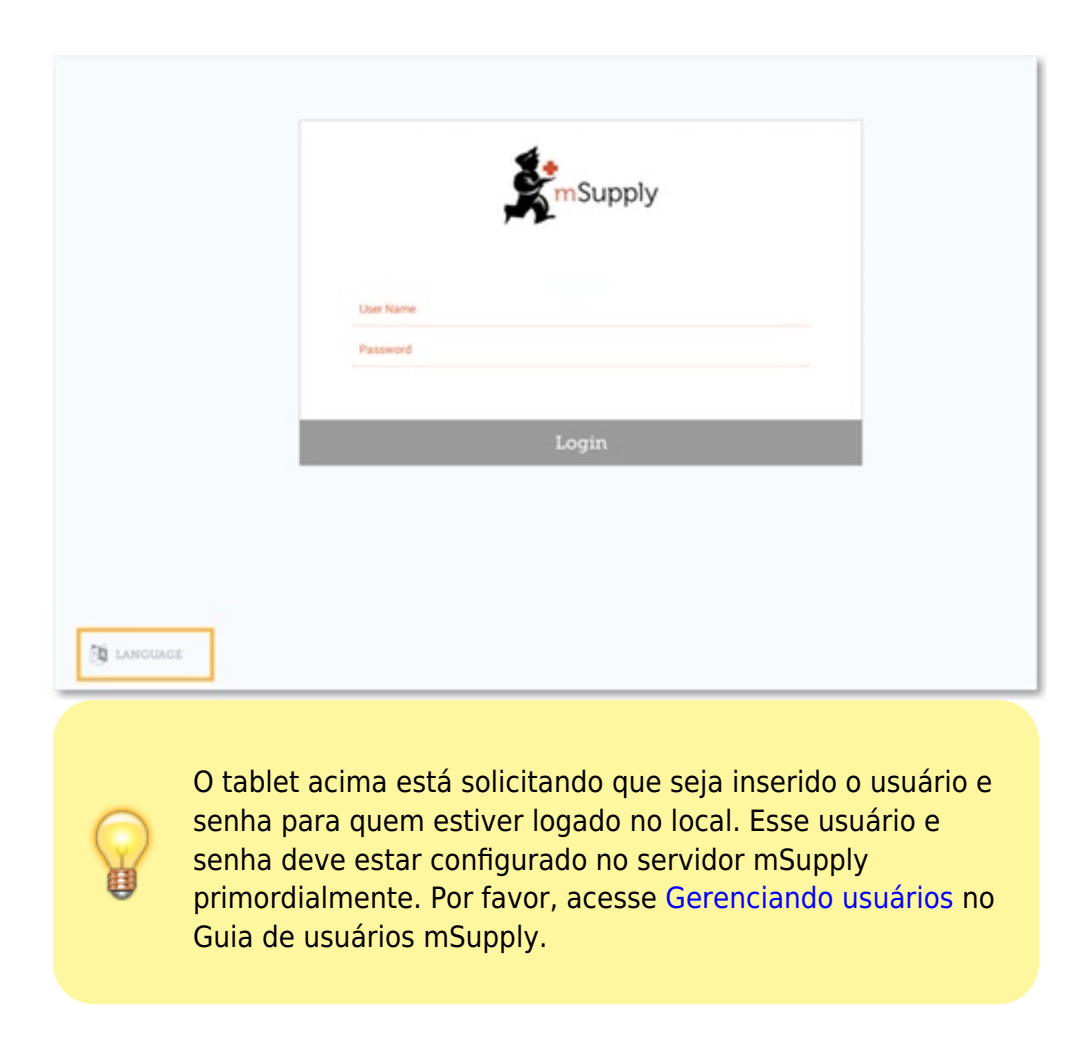

No exemplo abaixo, se a sua língua de preferência é Tetum, você está com sorte!

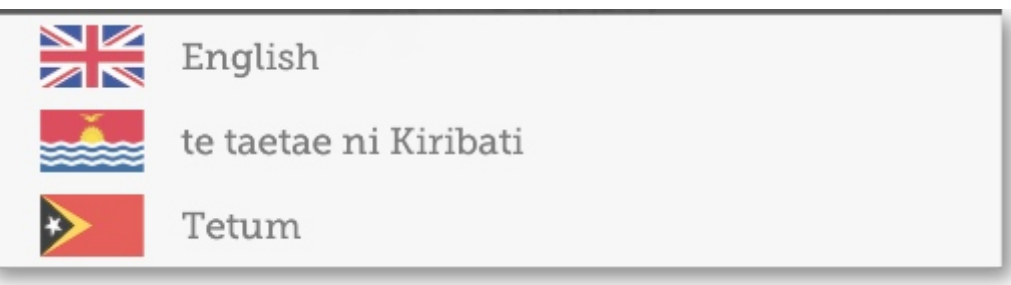

Assim que você estiver escolhido a sua língua de preferência, insira seu usuário, senha e clique em **Entrar**!

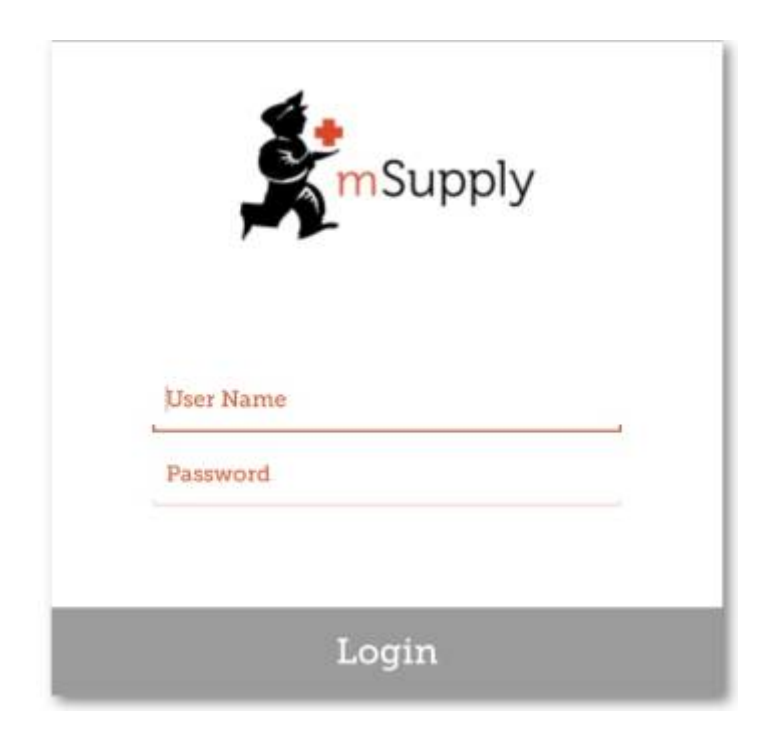

Você será levado para a tela principal. Nós estaremos retornando para a tela principal muitas vezes durante a utilização do aplicativo do mSupply mobile, então é importante aprender suas principais ferramentas. Vamos detalhar cada uma delas.

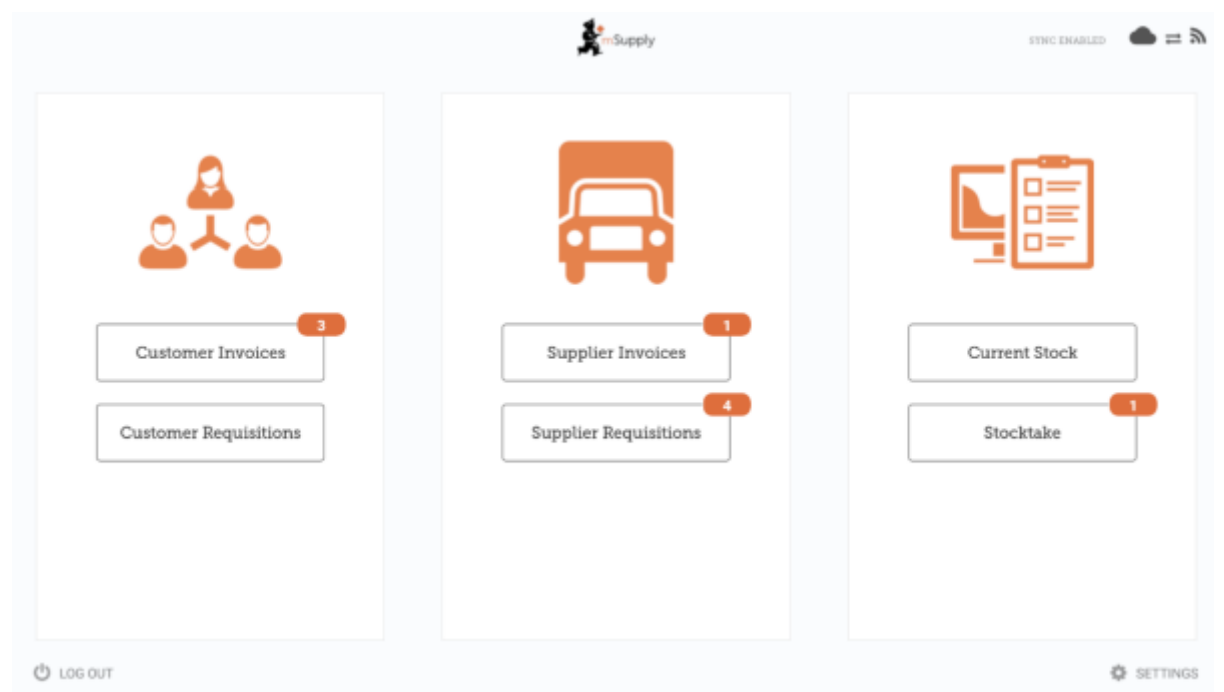

O número em vermelho indica que existem transações não finalizadas precisando de atenção. Clique nele para ver a descrição. Esses números são automaticamente removidos quando não houverem mais transações não finalizadas.

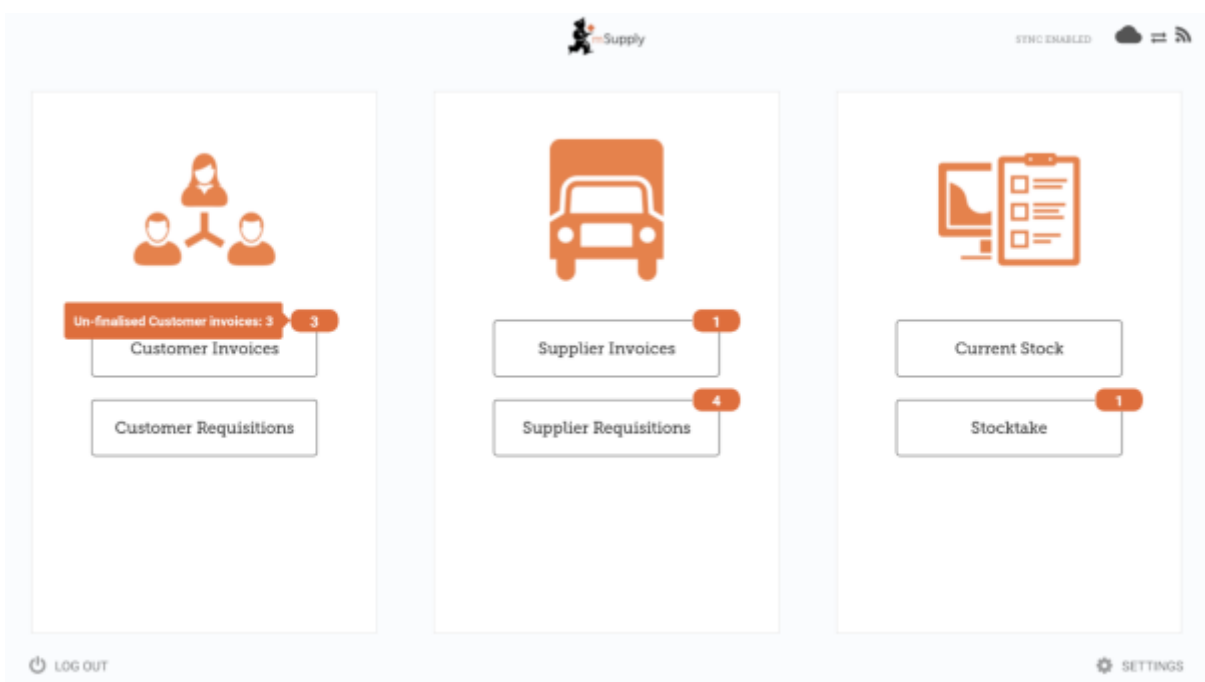

O link no canto superior direito do ecrã mostra *Sync Status*

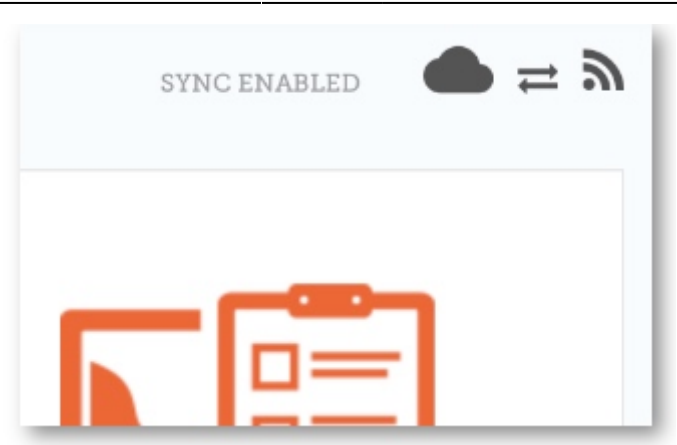

Clicar no link o levara para uma página onde você poderá escolher fazer uma sincronização manual se houver conexão com internet.

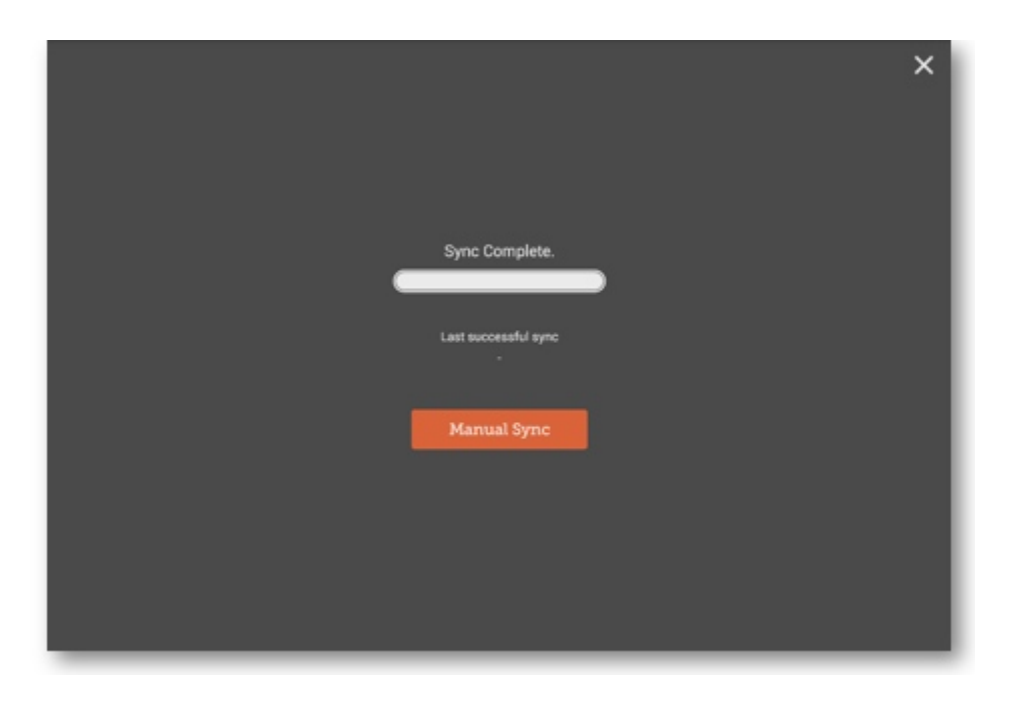

Você poderá fechar essa página ao clicar no X no canto superior direito.

Usuários com permissão poderão acessar as **[Configurações do dispositivo](https://wiki.msupply.foundation/en:mobile:user_guide:mobile_settings)** no canto inferior direito do ecrã.

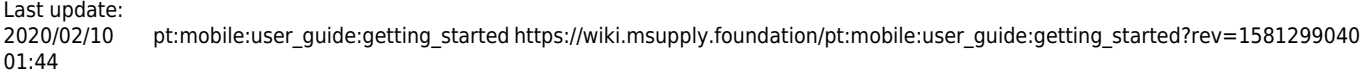

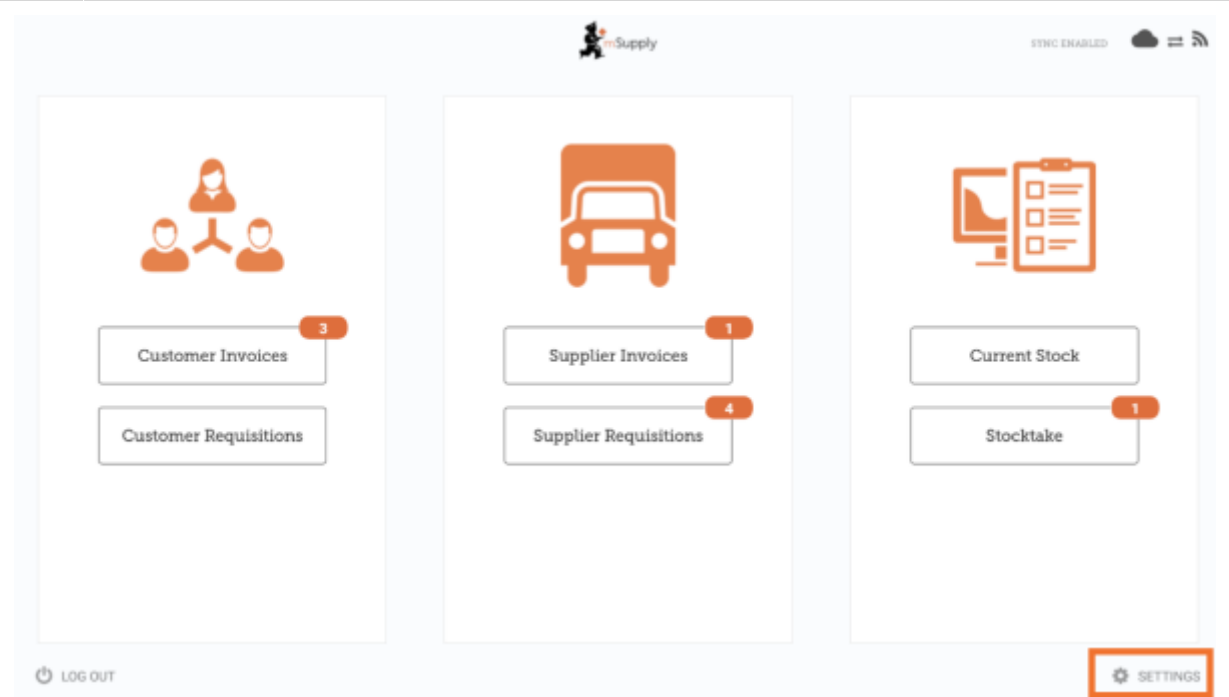

To log out, click the **Log Out** button on the bottom left of the screen. Para sair, clicar no botão **Sair** no canto inferior do ecrã.

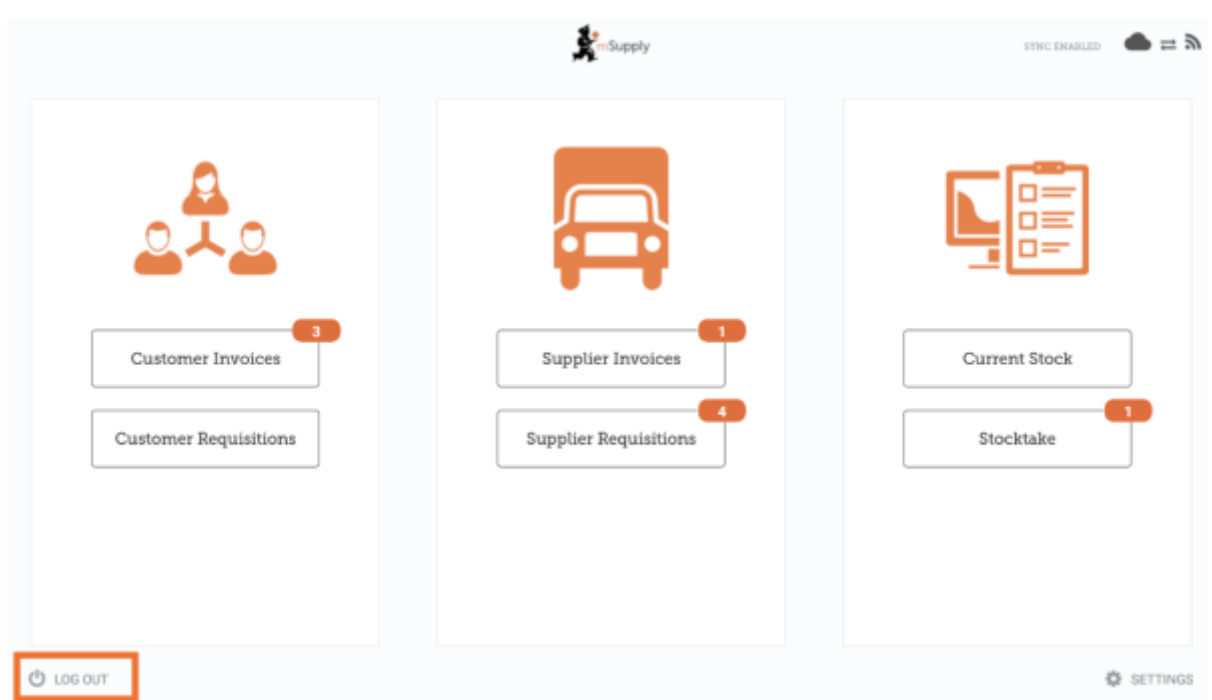

#### **Clientes**

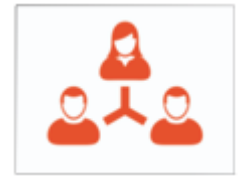

 A área dos **Clientes** é destinada a todo estoque que está saindo da sua instalação. Clientes podem ser **Outras instalações** para onde o seu local fornece, **médicos ou enfermeiros** que atendem fora das clinicas ou **Pacientes**.

Customer Invoices

 O botão **Faturas de clientes** mostrará a lista de pedidos enviados AOS seus clientes e permitirá adicionar novos pedidos.

Customer Requisitions

 O botão \*Requisições de clientes\* mostrará a lista de pedidos feitos PELOS clientes requisitando medicamentos do seu estoque.

#### **Fornecedores**

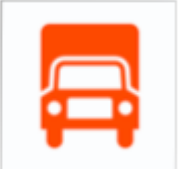

 A área dos **Fornecedores** mostra os pedidos feitos e recebidos no seu local para compor o **seu estoque**. Normalmente, você terá UM fornecedor (um depósito central ou outra instalação) e isso deverá estará previamente configurado pra você.

Supplier Invoices

 O botão **Faturas dos fornecedores** mostrará a lista de pedidos que foram **recebidos** ou estão aguardando recebimento.

Supplier Requisitions

 O botão **Requisições dos fornecedores** permite você **fazer um pedido** e mostra uma lista de pedidos que já foram feitos.

#### **Estoque**

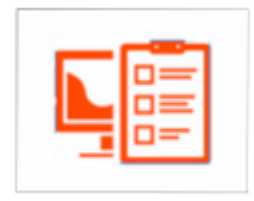

A seção de **Estoque** é usada para gerenciar o seu estoque atual.

Current Stock O botão **Estoque atual** permitirá ver facilmente quanto de estoque de cada medicamento está disponível na sua instalação ("Quanto de Paracetamol ainda temos?"), procurar por um item individual ou verificar datas de validade.

Stocktakes O botão de **Inventários** permitirá você fazer um inventário de todos os items do estoque atual ou de uma seleção menor de items e mostrará uma lista com todos os inventários anteriores. Você também poderá usar essa área para atualizar os níveis de estoque de items quando perceber que houve um erro de contagem.

### (E assim é a tela principal na língua Tetum!)

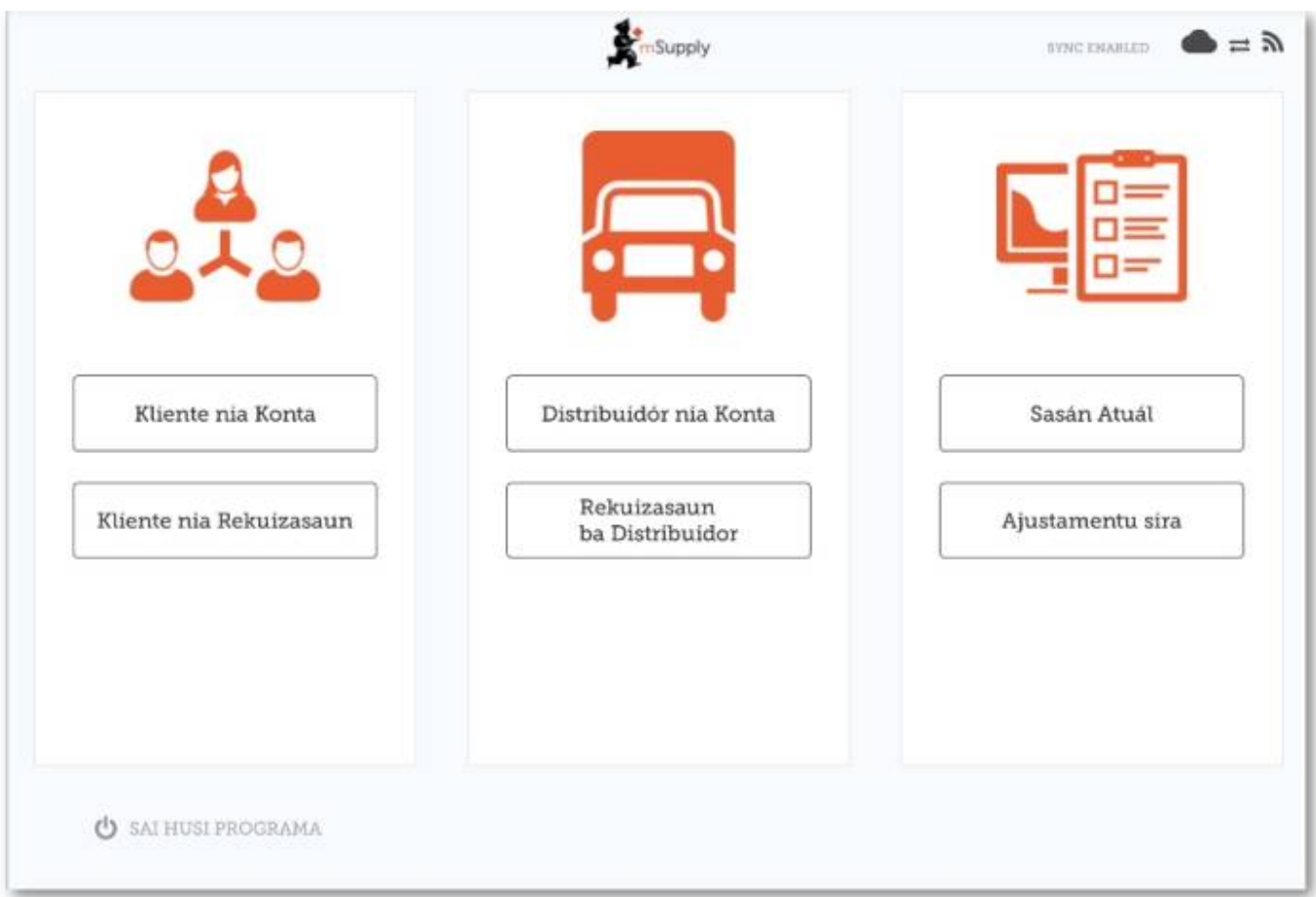

### Anterior: *[Guia do usuário - mSupply Mobile](https://wiki.msupply.foundation/pt:mobile:user_guide)* | | Próximo: *[Faturas para clientes](https://wiki.msupply.foundation/pt:mobile:user_guide:customer_inv)*

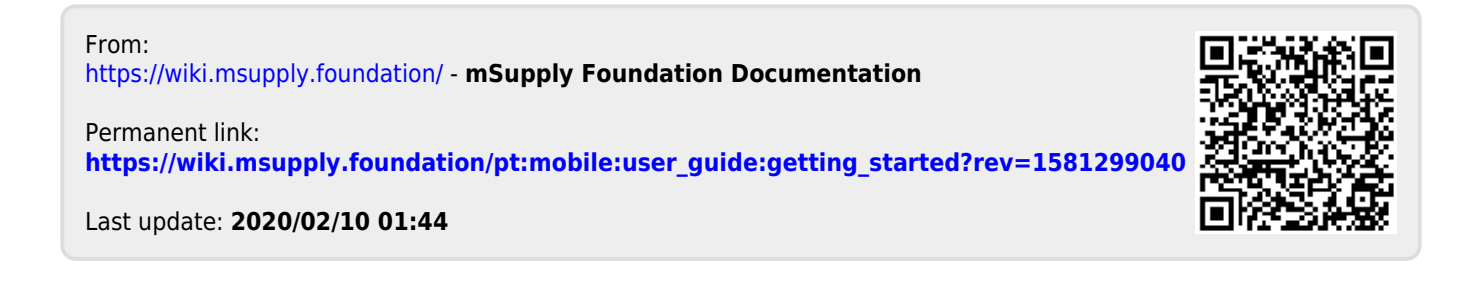